# Bilder im Layout freistellen

Technologien um Bilder im Layout freizustellen

### Rechteckige Bildbegrenzungen durchbrechen

# Welche Technologien werden verwendet, um Bilder im Layout freizustellen?

Pixelgrafiken sind stets rechteckig. Diese Binsenweisheit wird zur Hürde, wenn Sie ein Motiv mit einem einfarbigen Hintergrund in Ihrem InDesign-Layout platzieren möchten – und zwar so, dass es sich nahtlos in den Hintergrund einfügt, obwohl dieser eine ganz andere Farbe oder sogar einen Farbverlauf aufweist. Auf normalem Weg ist das nicht möglich. Selbst wenn Sie den Hintergrund des Motivs in Photoshop z. B. mit dem Radiergummi entfernen, behält das Bild doch seine rechteckigen Konturen, der radierte Hintergrund erscheint in diesem Fall weiß.

#### Beschneidungspfad

Die Lösung kann ein sogenannter Beschneidungspfad sein, manchmal auch Freistellungspfad genannt. Wenn Sie einen Bildabschnitt verbergen möchten, etwa den Hintergrund, können Sie einen Beschneidungspfad erstellen, um die unerwünschten Elemente auszublenden. Es handelt sich dabei um einen Vektorpfad, der bestimmte Bildbereiche maskiert. Beschneidungspfade gibt es in den meisten Satzprogrammen, und zwar schon seit den Anfangszeiten.

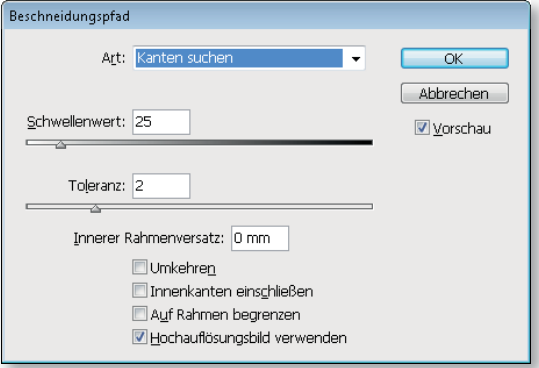

InDesign bietet mit dem Befehl Objekt  $\rightarrow$  Beschneidungspfad eine eigene Möglichkeit, auf einfache Weise Beschneidungspfade zu erstellen.

Die besten Ergebnisse erzielen Sie mit Vektorpfaden, wenn die Kanten des Bilds einen hohen Kontrast zwischen Vorder- und Hintergrund aufweisen. Beide Möglichkeiten eignen sich vor

allem für grafische Elemente mit ausgeprägten Konturen, weniger für fotografische Motive mit weichen Kanten. Denn Pfade – ob sie nun in Photoshop oder in InDesign erzeugt wurden – wirken trotz größter Sorgfalt immer etwas scherenschnittartig.

In diesem Artikel lernen Sie aber über die »Basics« hinaus vor allem die fortgeschrittenen Funktionen von Beschneidungspfaden und Alphakanälen kennen.

#### Grafikformate

Download

Die Beispieldateien liegen nach dem Entpacken der ZIP-Datei (http:// www.mev.de/pdf/praxisdateien/ indesign/idaaktuell31.zip) im Ordner »Arbeitsdateien\Praxisloesungen\ Workflow\Freistellen«.

Wenn Sie eingebettete Pfade oder Alphakanäle verwenden möchten, sollten Sie die Grafikformate EPS, JPG, PICT, PNG, PSD oder TIFF verwenden – denn diese unterstützen mindestens eines dieser Features, einige sogar beide.

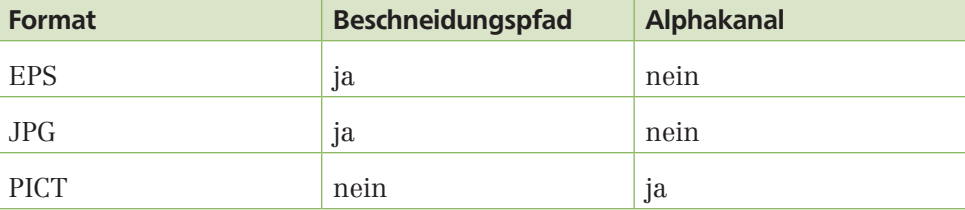

Abb. 1 Über das Dialogfeld BESCHINEIDUNGS-PFAD können Sie Bilder mit weißem oder transparentem Hintergrund freistellen.

## Kontrastreiche Bilder und Grafiken